1. Go to Td.com, click "Login"

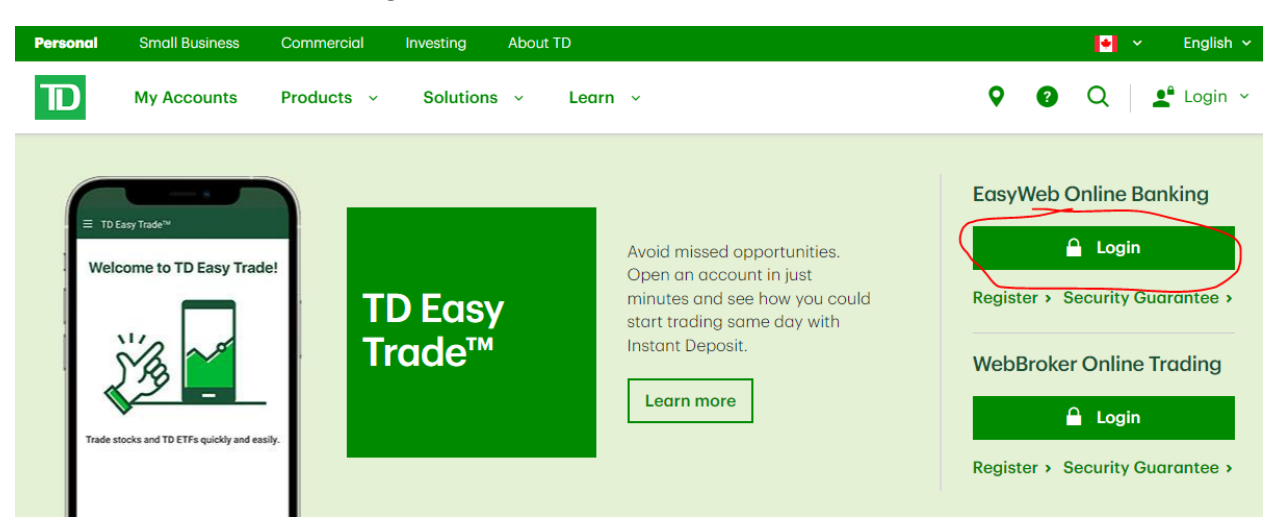

2. Enter your login information

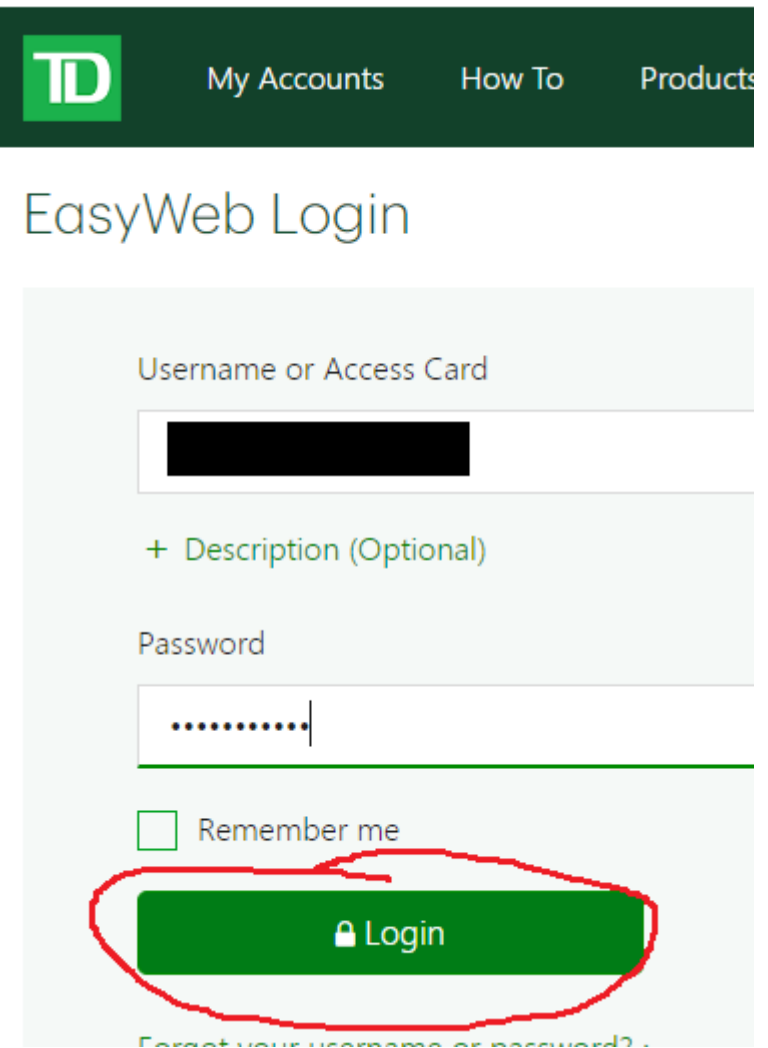

3. Select "Statements & Documents"

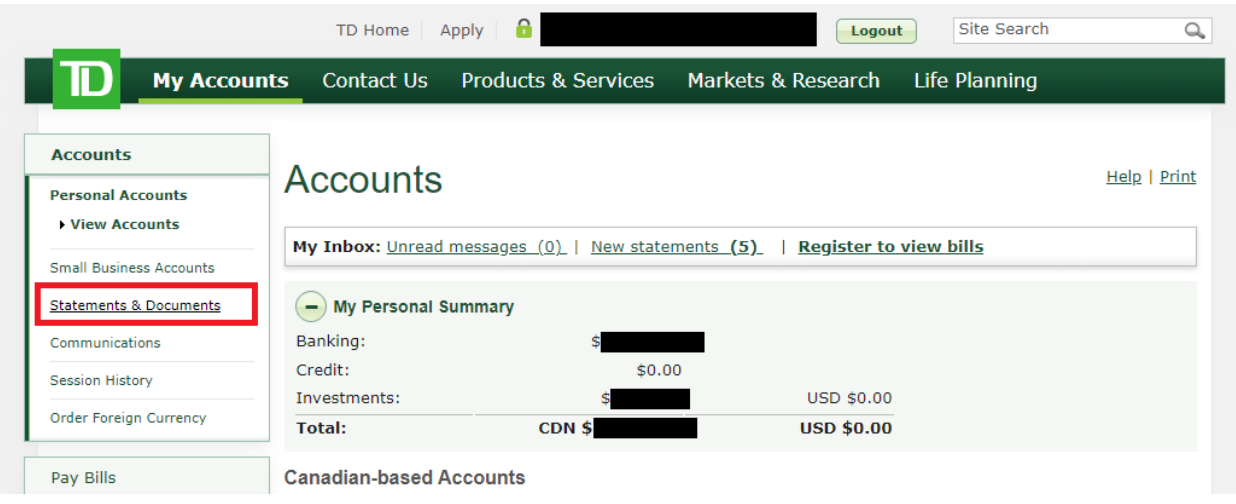

4. Select account and click "ok"

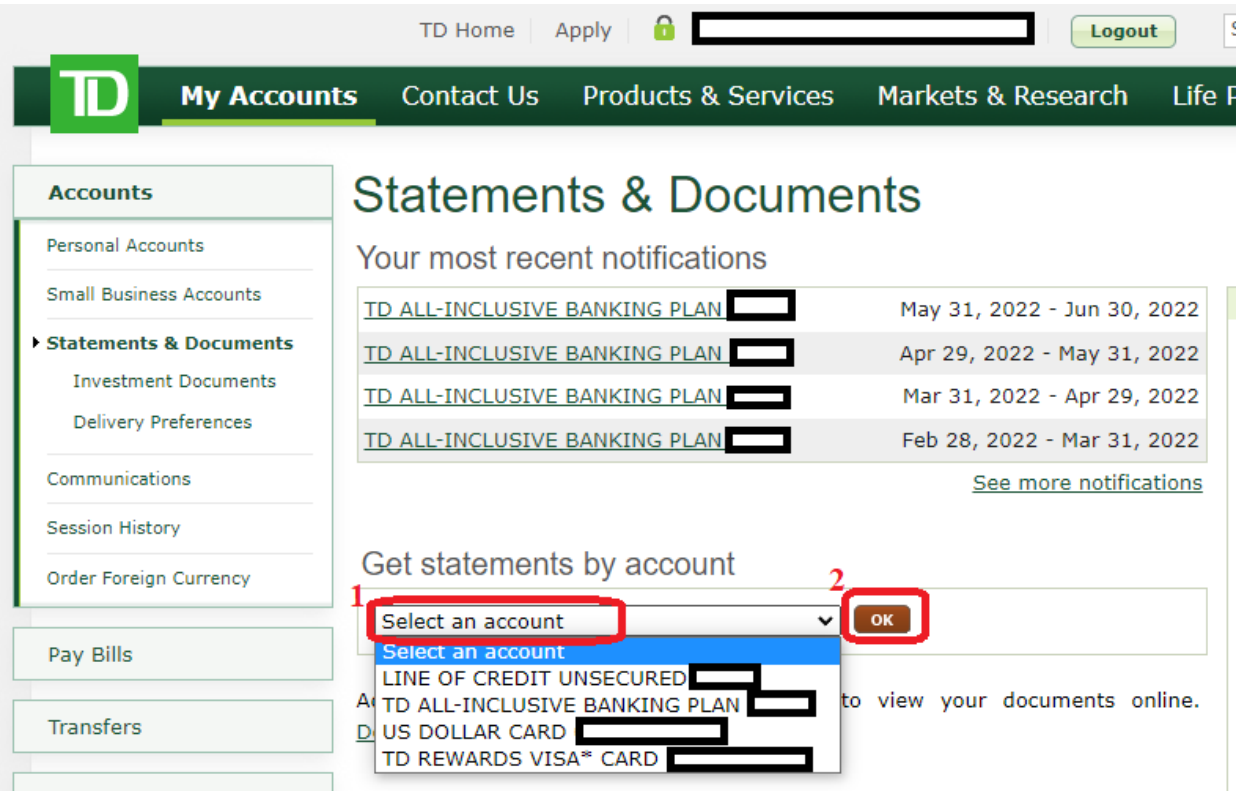

5. Select and your latest 3 months' bank statements

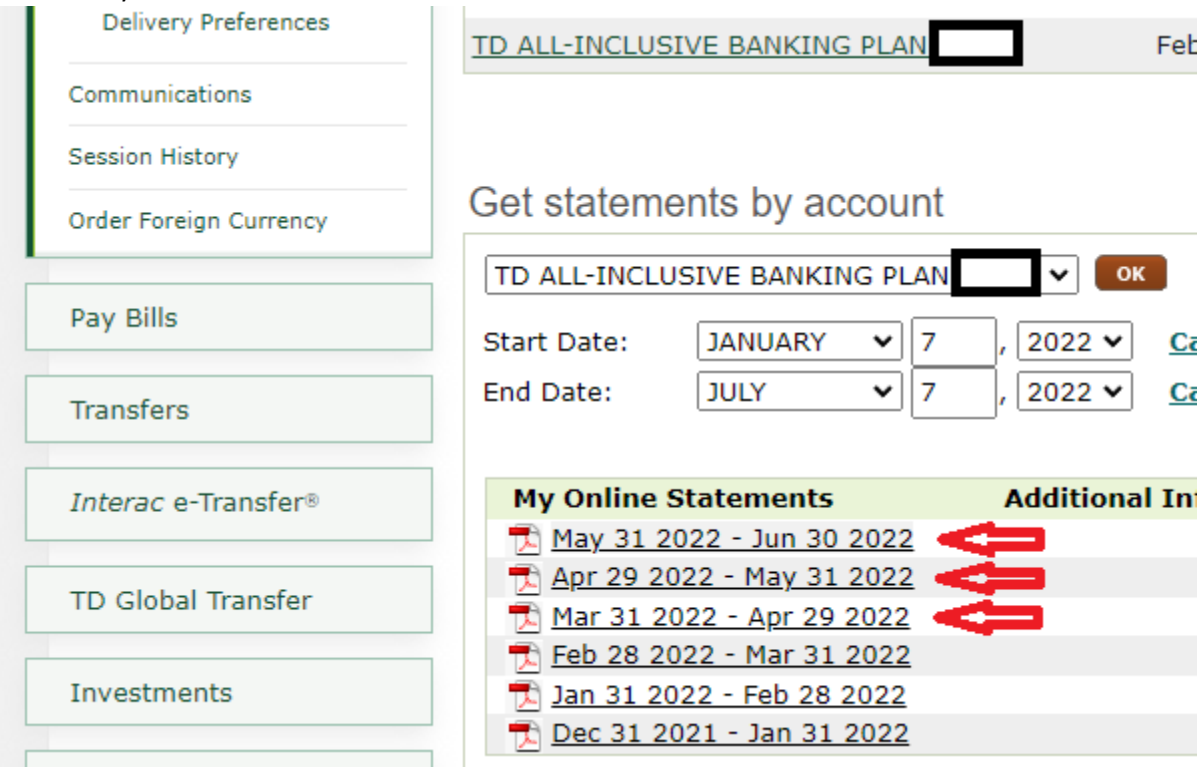

6. When you click on each statement link, a pdf should appear. Right-click anywhere on the statement and click "save as".

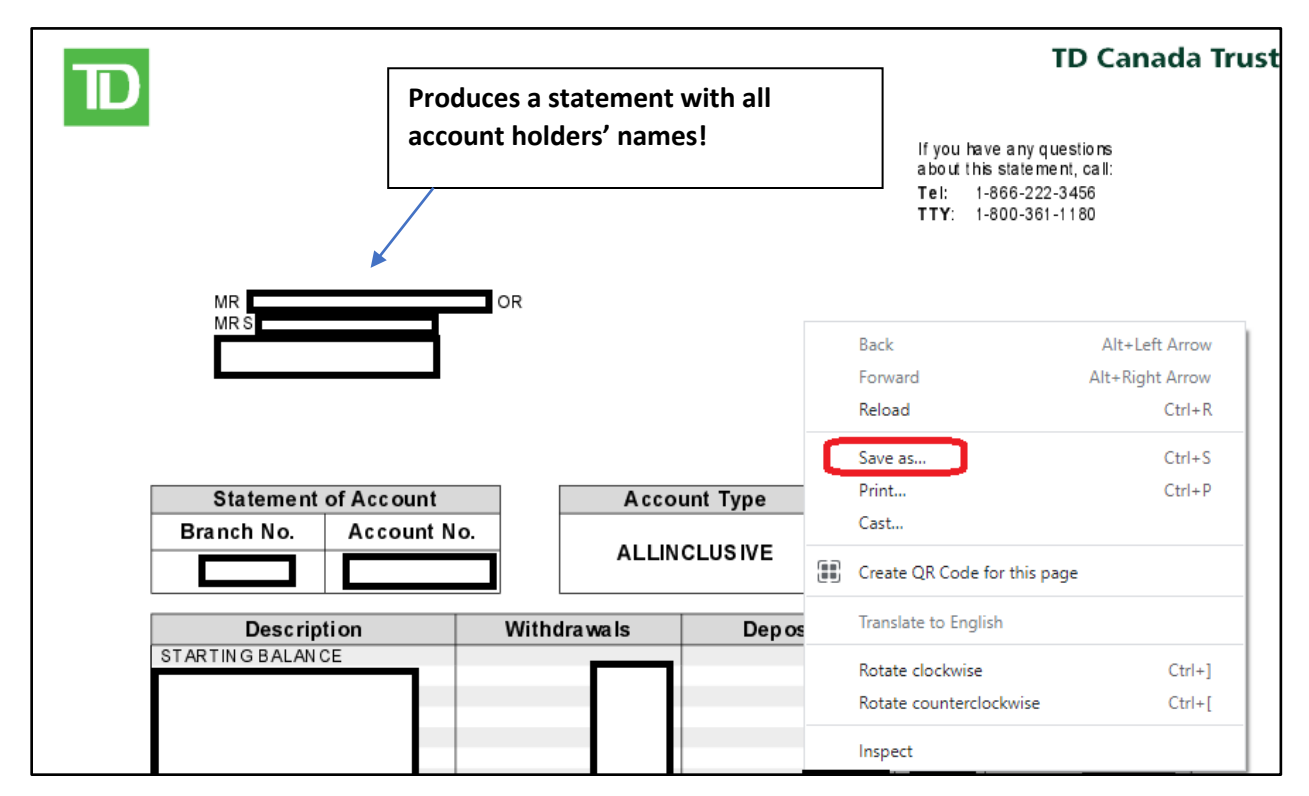

7. If using a PC a "Save As" box should appear. Name and save the file. You should now be able to email the file.

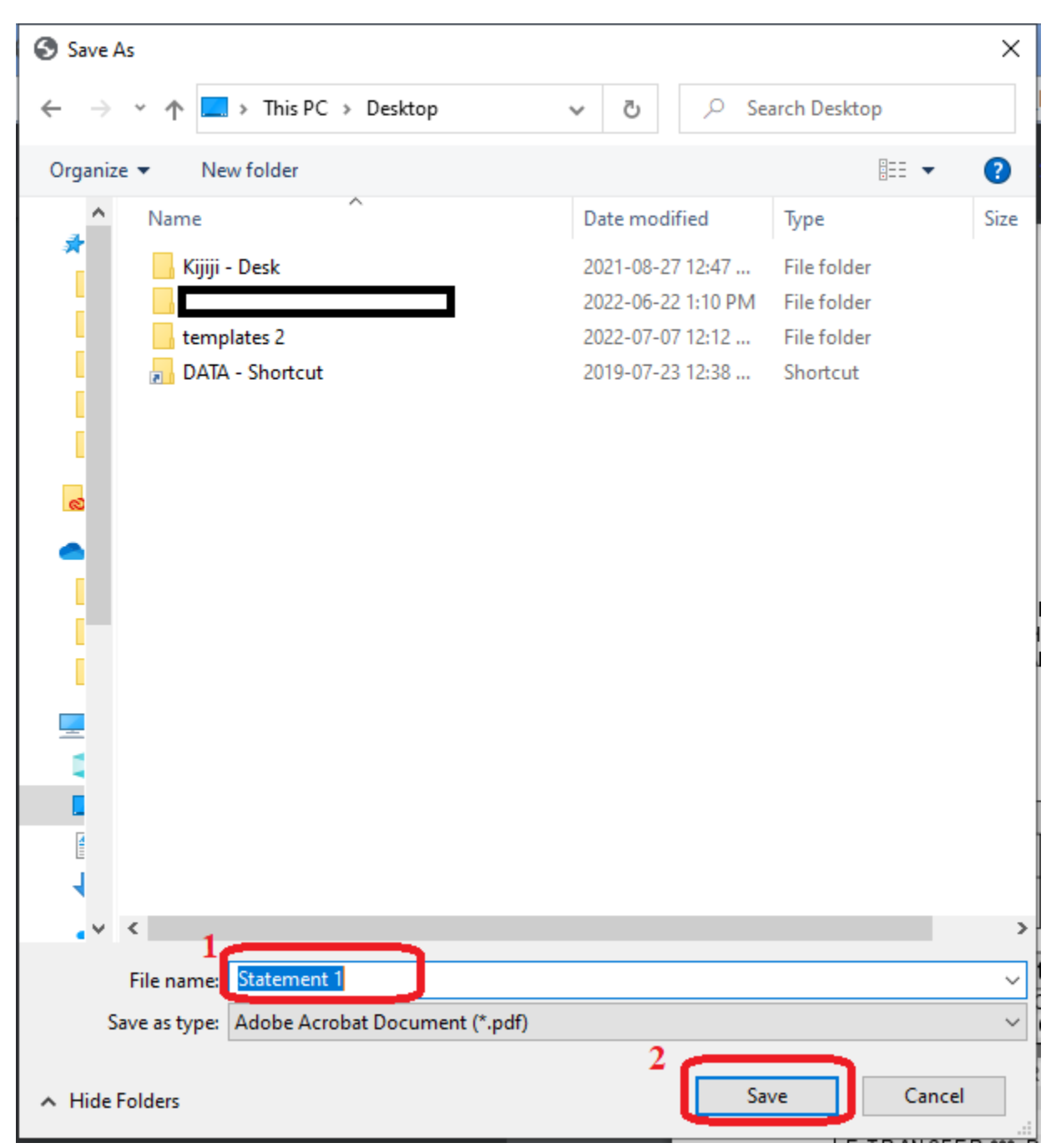

Disclaimer: Above screenshots/text provided/assembled/edited with care but accuracy not guaranteed. No copyright breach intended. The sender of this document does not accept any adverse/unintended effects that someone may experience following/attempting to follow the above steps.